## PLANAR

# PCT2265 Touch LED LCD Monitor

## **USER'S GUIDE**

www.planar.com

Download from Www.Somanuals.com. All Manuals Search And Download.

The information contained in this document is subject to change without notice. This document contains proprietary information that is protected by copyright. All rights are reserved. No part of this document may be reproduced, translated to another language or stored in a retrieval system, or transmitted by any means, electronic, mechanical, photocopying, recording, or otherwise, without prior written permission. Windows is a registered trademark of Microsoft Inc. Other brand or product names are trademarks of their respective holders.

### | TABLE OF CONTENTS

| FOR YOUR SAFETY                   |   |
|-----------------------------------|---|
| PRECAUTIONS4                      | ł |
| SPECIAL NOTES ON LCD MONITORS6    | , |
| BEFORE YOU OPERATE THE MONITOR6   |   |
| FEATURES6                         |   |
| PACKAGE LIST7                     |   |
| ADJUSTING THE HEIGHT8             |   |
| CONTROLS AND CONNECTORS9          | ) |
| ADJUSTING THE VIEWING ANGLE 10    | ) |
|                                   |   |
| OPERATING INSTRUCTIONS            |   |
| GENERAL INSTRUCTIONS              |   |
| FRONT PANEL CONTROL               |   |
| HOW TO ADJUST A SETTING 13        |   |
| ADJUSTING THE PICTURE 14          |   |
| PLUG AND PLAY16                   |   |
| CALIBRATION/RESET INSTRUCTIONS17  | ' |
| TECHNICAL SUPPORT (FAQ)           | ; |
| TECHNICAL SUPPORT (FAQ)19         |   |
| ERROR MESSAGE & POSSIBLE SOLUTION |   |
|                                   |   |
| APPENDIX                          |   |
| SPECIFICATIONS                    |   |
| FACTORY PRESET TIMING TABLE21     |   |
| CONNECTOR PIN ASSIGNMENT22        |   |
| WALL MOUNTING (OPTIONAL)24        |   |
| PLANAR SUPPORT                    | ; |

### FOR YOUR SAFETY

Before operating the monitor, please read this manual thoroughly. This manual should be retained for future reference.

#### FCC Class B Radio Frequency Interference Statement WARNING: (FOR FCC CERTIFIED MODELS)

**NOTE:** This equipment has been tested and found to comply with the limits for a Class B digital device, pursuant to Part 15 of the FCC Rules. These limits are designed to provide reasonable protection against harmful interference in a residential installation. This equipment generates, uses and can radiate radio frequency energy, and if not installed and used in accordance with the instructions, may cause harmful interference to radio communications. However, there is no guarantee that interference will not occur in a particular installation. If this equipment does cause harmful interference to radio or television reception, which can be determined by turning the equipment off and on, the user is encouraged to try to correct the interference by one or more of the following measures:

- 1. Reorient or relocate the receiving antenna.
- 2. Increase the separation between the equipment and receiver.
- 3. Connect the equipment into an outlet on a circuit different from that to which the receiver is connected.
- 4. Consult the dealer or an experienced radio/TV technician for help.

#### NOTICE:

- 1. The changes or modifications not expressly approved by the party responsible for compliance could void the user's authority to operate the equipment.
- 2. Shielded interface cables and AC power cord, if any, must be used in order to comply with the emission limits.
- 3. The manufacturer is not responsible for any radio or TV interference caused by unauthorized modification to this equipment. It is the responsibilities of the user to correct such interference.

#### WARNING:

To prevent fire or shock hazard, do not expose the monitor to rain or moisture. Dangerously high voltages are present inside the monitor. Do not open the cabinet. Refer servicing to qualified personnel only.

#### Disposal of waste equipment by user in private household in the European Union

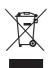

This symbol on the product or on its packaging indicates that this product must not be disposed of with your other household waste. Instead, it is your responsibility to dispose of your waste equipment by handing it over to a designated collection point for the recycling of waste electrical and electronic equipment. The separate collection and recycling of your waste equipment at the time of disposal will help to conserve natural resources and ensure that it is recycled in a manner that protects human health and the environment. For more information ab ut where you can drop off your waste equipment for recycling, please contact your local city office, your household waste disposal service or the shop where you purchased the product.

#### PRECAUTIONS

- Do not use the monitor near water, e.g. near a bathtub, washbowl, kitchen sink, laundry tub, swimming pool or in a wet basement.
- Do not place the monitor on an unstable cart, stand, or table. If the monitor falls, it can
  injure a person and cause serious damage to the appliance. Use only a cart or stand
  recommended by the manufacturer or sold with the monitor. If you mount the monitor
  on a wall or shelf, use a mounting kit approved by the manufacturer and follow the kit
  instructions.
- Slots and openings in the back and bottom of the cabinet are provided for ventilation. To ensure reliable operation of the monitor and to protect it from overheating, be sure these openings are not blocked or covered. Do not place the monitor on a bed, sofa, rug, or similar surface. Do not place the monitor near or over a radiator or heat register. Do not place the monitor in a bookcase or cabinet unless proper ventilation is provided.
- The monitor should be operated only from the type of power source indicated on the label. If you are not sure of the type of power supplied to your home, consult your dealer or local power company.
- The monitor is equipped with a three-pronged grounded plug, a plug with a third (grounding) pin. This plug will fit only into a grounded power outlet as a safety feature. If your outlet does not accommodate the three-wire plug, have an electrician install the correct outlet, or use an adapter to ground the appliance safely. Do not defeat the safety purpose of the grounded plug.

- Unplug the unit during a lightening storm or when it will not be used for long period of time. This will protect the monitor from damage due to power surges.
- Do not overload power strips and extension cords. Overloading can result in fire or electric shock.
- Never push any object into the slot on the monitor cabinet. It could short circuit parts causing a fire or electric shock. Never spill liquids on the monitor.
- Do not attempt to service the monitor by yourself; opening or removing covers can expose you to dangerous voltages and other hazards. Please refer all servicing to qualified service personnel.
- To ensure satisfactory operation, use the monitor only with UL listed computers which have appropriate configured receptacles marked between 100 240V AC, Min. 5A.
- The wall socket shall be installed near the equipment and shall be easily accessible.

#### SPECIAL NOTES ON LCD MONITORS

The following symptoms are normal with LCD monitor and do not indicate a problem. **NOTES** 

- Due to the nature of the fluorescent light, the screen may flicker during initial use. Turn off the Power Switch and then turn it on again to make sure the flicker disappears.
- You may find slightly uneven brightness on the screen depending on the desktop pattern you use.
- The LCD screen has effective pixels of 99.99% or more. It may include blemishes of 0.01% or less such as a missing pixel or a pixel lit all of the time.
- Due to the nature of the LCD screen, an after image of the previous screen may remain after switching the image, when the same image is displayed for hours. In this case, the screen is recovered slowly by changing the image or turning off the Power Switch for hours.
- When the screen becomes black or flashing, or cannot illuminate any more, contact your dealer or service center to replace parts. Don't repair the screen by yourself!

### **BEFORE YOU OPERATE THE MONITOR**

#### FEATURES

- 21.5" (54.6 cm) Wide Screen TFT Color Monitor
- 16:9 Widescreen
- Crisp, Clear Display for Windows
- Recommened Resolutions: 1920\*1080@60Hz
- LED backlit, energy efficient
- Ergonomic Design
- Space Saving, Compact Case Design
- USB 2.0 hub

Use extreme caution when unpacking your monitor as the deskstand is springloaded. Failure to follow the instructions below may lead to physical harm.

- 1. Lay the monitor flat on an even surface –display facing up
- 2. Remove Styrofoam
- 3. Remove the orange strap
- 4. Remove the bag

#### **PACKAGE LIST**

#### The product package should include the following items:

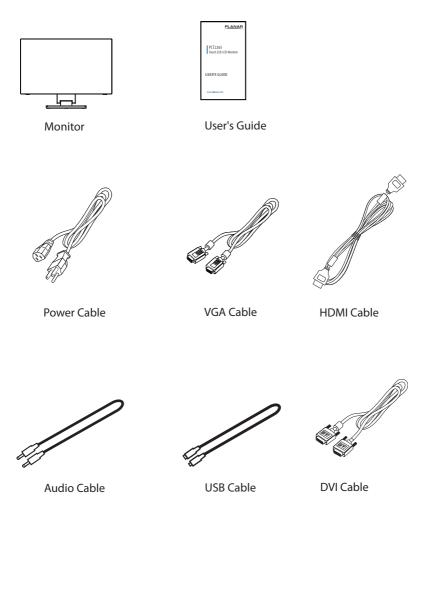

#### **ADJUSTING THE HEIGHT**

The monitor's height may be adjusted from 4.8in to 15.2in (122mm to 385mm).

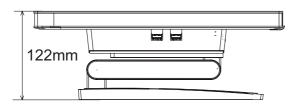

#### CONTROLS AND CONNECTORS

#### **POWER CORD**

#### **Power Source:**

- 1. Make sure that the power cord is the correct type required in your area.
- 2. This monitor has an internal universal power supply that allows operation in either 100/120V AC or 220/240V AC voltage area (No user adjustment is required.)
- 3. Connect the AC-power cord into the monitor's power input socket, The AC-power cord may be connected to either a wall power outlet or the power outlet socket on your PC, depending on the type of power cord supplied with your monitor.

#### SIGNAL CABLE

**Connecting the Signal Cable :** Plug one end of the signal cable to the LCD monitor and the other end to a computer or a video source.

#### USB Cable – A to B

The USB Cable – A to B – must be connected from the monitor to the computer for the touch screen to operate.

Connecting the USB Cable: Plug one end of the cable to the monitor – USB Cable (upstream) slot - and the other end to a USB port on the computer. Refer to page 17 for Calibration and Reset Instructions.

**Caution:** If the AC outlet is not grounded (with three holes), install the proper grounding adapter (not supplied).

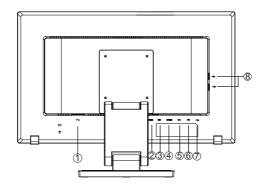

Figure 2 Connecting Cables

| 1. | Power Cable | 5. | Audio cable              |
|----|-------------|----|--------------------------|
| 2. | HDMI Cable  | 6. | USB Cable*2 (downstream) |
| 3. | DVI Cable   | 7. | USB Cable (upstream)     |
| 4. | D-SUB Cable | 8. | USB Cable*2(downstream)  |

#### ADJUSTING THE VIEWING ANGLE

- For optimal viewing it is recommended to look at the full face of the monitor, then adjust the monitor's angle to your own preference.
- Hold the stand so you do not topple the monitor when you change the monitor's angle.
- You are able to adjust the monitor's angle from -5° to 90°.

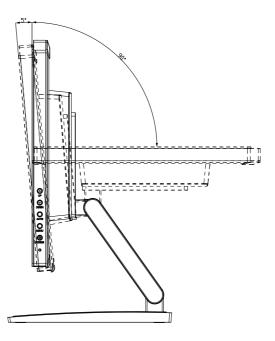

Figure 3

#### NOTES

- Do not touch the screen when you change the angle. It may cause damage or break the screen.
- Careful attention is required not to catch your fingers or hands when you change the angle.

## **OPERATING INSTRUCTIONS**

#### **GENERAL INSTRUCTIONS**

Press the power button to turn the monitor on or off. The other control buttons are located at front panel of the monitor (See Figure 4). By changing these settings, the picture can be adjusted to your personal preferences.

- The power cord should be connected.
- Connect the video cable from the monitor to the video card.
- Press the power button to turn on the monitor. The power indicator will light up.

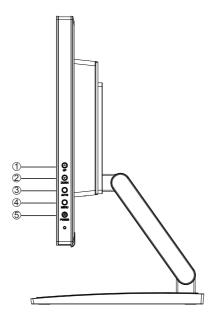

Figure 4 External Control Button

| 1. | UP           |
|----|--------------|
| 2. | DOWN         |
| 3. | AUTO         |
| 4. | Menu         |
| 5. | Power button |

#### FRONT PANEL CONTROL

Power Button:

Press this button to switch ON/OFF monitor's power.

- Power Indicator: Blue — Power On mode. Orange — Power saving mode.
- MENU / ENTER :

Activates OSD menu or function adjust confirm.

• ECO/(-)

Activates the ECO control when the OSD is OFF or navigate through adjustment icons when OSD is ON or adjust a function when function is activated.

• Volume /+ :

Activates the volume control when the OSD is OFF or navigate through adjustment icons when OSD is ON or adjust a function when function is activated.

Source / Auto Adjust / Exit

When the OSD is OFF, pressing Auto/Source button will toggle between sources. Press continuously to select the input source indicated in the message bar. Press Menu/Enter button to change to the selected source. Auto configure hot key: (VGA input only) When the OSD is OFF, press and hold down the button for 2 seconds to auto configure. When OSD menu is ON, this button will act as a Exit Key (Exit OSD menu)

OSD Lock Function: Lock-All 4 buttons are locked except "POWER" button.

To lock the OSD, press and hold the MENU button while the monitor is off and then Press power button to turn the monitor on. To un-lock the OSD, press and hold the MENU button while the monitor is off and then press power button to turn the monitor on.

#### NOTES

- Do not install the monitor in a location near heat sources such as radiators or air ducts, or in a place subject to direct sunlight, or excessive dust or mechanical vibration or shock.
- Save the original shipping carton and packing materials, as they will come in handy if you ever have to ship your monitor.
- For maximum protection, repackage your monitor as it was originally packed at the factory.
- To keep the monitor looking new, periodically clean it with a soft cloth. Stubborn stains may be removed with a cloth lightly dampened with a mild detergent solution. Never use strong solvents such as thinner, benzene, or abrasive cleaners, since these will damage the cabinet. As a safety precaution, always unplug the monitor before cleaning it.
- Do not scratch the screen with hard things as it may cause permanent damage.
- Do not allow liquids into monitor as it will result in component damage.

#### HOW TO ADJUST A SETTING

- 1. Press the MENU-button to activate the OSD window.
- Press + or to navigate through the functions. Once the desired function is highlighted, press the MENU-button to activate it. If the function selected has a sub-menu, press + or again to navigate through the sub-menu functions. Once the desired function is highlighted, press MENU-button to activate it.
- 3. Press + or to change the settings of the selected function.
- 4. If you want to adjust any other function, repeat steps 2-3.

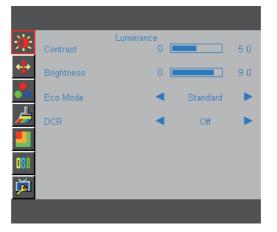

Figure 5 The OSD Message

#### **ADJUSTING THE PICTURE**

| Main Menu      | Main Menu | 1 <sup>st</sup> Sub | Description                                           |  |
|----------------|-----------|---------------------|-------------------------------------------------------|--|
| ltem           | lcon      | Menu Item           |                                                       |  |
| Luminance      | 1.4       | Contrast            | Adjusts Image brightness in relation to the           |  |
|                | -0-       |                     | background.                                           |  |
|                |           | Brightness          | Adjusts backlight levels.                             |  |
|                |           | Eco Mode            | Picture Adjustment,                                   |  |
|                |           |                     | Standard:                                             |  |
|                |           |                     | Brightness = 90,                                      |  |
|                |           |                     | Contrast = 50.                                        |  |
|                |           |                     | Brightness, Contrast (Adjustable)                     |  |
|                |           |                     | Text:                                                 |  |
|                |           |                     | Brightness = 20,                                      |  |
|                |           |                     | Contrast = 50.                                        |  |
|                |           |                     | Brightness, Contrast ,Grayed. (Nonadjustable)         |  |
|                |           |                     | Internet:                                             |  |
|                |           |                     | Brightness = 40,                                      |  |
|                |           |                     | Contrast = 50.                                        |  |
|                |           |                     | Brightne ss, Contrast ,Grayed. (Nonadjustable)        |  |
|                |           | Game:               |                                                       |  |
|                |           |                     | Brightness = 60                                       |  |
|                |           |                     | Contrast = 50,                                        |  |
|                |           |                     | Brightness, Contrast ,Grayed. (Nonadjustable)         |  |
|                |           |                     | Movie:                                                |  |
|                |           |                     | Brightness = 80,                                      |  |
|                |           |                     | Contrast = 50,                                        |  |
|                |           |                     | Brightness, Contrast ,Grayed. (Nonadjustable)         |  |
|                |           |                     | Sports:                                               |  |
|                |           |                     | Brightness = 100,<br>Contrast = 50,                   |  |
|                |           |                     | Brightness, Contrast ,Grayed. (Nonadjustable)         |  |
|                |           | DCR                 | Dynamic contrast ratio.                               |  |
|                |           |                     |                                                       |  |
| Image<br>Setup | <b>+</b>  | Clock               | Adjust picture Clock to reduce Vertical-Line noise.   |  |
|                |           | Phase               | Adjust Picture Phase to reduce Horizontal-Line noise. |  |
|                |           | H. Position         | Adjust the horizontal position of the picture.        |  |
|                |           | V. Position         | Adjust the vertical position of the picture.          |  |
|                |           | Image Ratio         | Select Image Aspect Ratio.                            |  |

| Main Menu | Main Menu     | 1 <sup>st</sup> Sub | Description                                                       |  |
|-----------|---------------|---------------------|-------------------------------------------------------------------|--|
| ltem      | lcon          | Menu Item           | -                                                                 |  |
| Color     |               | Normal              | Normal Color Temperature.                                         |  |
| Temp.     |               |                     | (RGB value is nonadjustable)                                      |  |
|           |               | Warm                | Warm Color Temperature.                                           |  |
|           |               |                     | (RGB value is nonadjustable)                                      |  |
|           |               | Cool                | Cool Color Temperature.                                           |  |
|           |               | -000                | (RGB value is nonadjustable)                                      |  |
|           |               | sRGB                | RGB Color Temperature.<br>(RGB value is nonadjustable)            |  |
|           |               | User                | Adjust R.G.B levels as desired.                                   |  |
|           |               | 0361                | User-R:Adjust Red Gain                                            |  |
|           |               |                     | User-G:Adjust Green Gain                                          |  |
|           |               |                     | User-B:Adjust Blue Gain                                           |  |
| Color     |               | Full Enhance        | Full Enhance.                                                     |  |
| Boost     | $\rightarrow$ | Nature Skin         | Red level is raised.                                              |  |
|           |               | Green Field         | Green level is raised.                                            |  |
|           |               | Sky-blue            | Blue level is raised.                                             |  |
|           |               | Auto Detect         | Auto gain for input signal.                                       |  |
|           |               | Demo                | Demonstrates Color Boost Enhancements in the left half of screen. |  |
| Picture   |               | Frame Size          | Adjust the Size of the Frame.                                     |  |
| Boost     |               | Contrast            | Contrast Adjustment for Enhance Area.                             |  |
|           |               | Brightness          | Brightness Adjustment for Enhance Area.                           |  |
|           |               | H. Position         | Adjust the horizontal position of the Bright Frame.               |  |
|           |               | V. Position         | Adjust the vertical position of the Bright Frame.                 |  |
|           |               | Bright Frame        | Enhance Area function.                                            |  |
| OSD       |               | H. Position         | Adjust the horizontal position of the OSD.                        |  |
| Setup     | 080           | V. Position         | Adjust the vertical position of the OSD.                          |  |
|           |               | Timeout             | Adjust the OSD timeout.                                           |  |
|           |               | Language            | Set OSD display language .( English is default setting )          |  |
| Extra     |               | Input Select        | Select input source.                                              |  |
|           |               | DDC/CI              | Select DDC/Cl on or off.                                          |  |
|           |               | Reset               | Set Monitor to default status.                                    |  |
|           |               | Information         | Show the resolution, H/V frequency of current input timing.       |  |

#### PLUG AND PLAY

#### Plug & Play DDC2B Feature

This monitor is equipped with VESA DDC2B capabilities according to the VESA DDC STANDARD. It allows the monitor to inform the host system of its identity and, depending on the level of DDC used, communicate additional information about its display capabilities. The DDC2B is a bidirectional data channel based on the I<sup>2</sup>C protocol. The host can request EDID information over the DDC2B channel.

#### THIS MONITOR WILL APPEAR TO BE NON-FUNCTIONAL IF THERE IS NO VIDEO INPUT SIGNAL. IN ORDER FOR THIS MONITOR TO OPERATE PROPERLY, THERE MUST BE A VIDEO INPUT SIGNAL.

This monitor meets the Green monitor standards as set by the Video Electronics Standards Association (VESA) and The Swedish Confederation Employees (NUTEK). This feature is designed to conserve electrical energy by reducing power consumption when there is no video-input signal present. When there is no video input signal this monitor, following a time-out period, will automatically switch to an OFF mode. This reduces the monitor's internal power supply consumption. After the video input signal is restored, full power is restored and the display is automatically redrawn. The appearance is similar to a "Screen Saver" feature except the display is completely off. The display is restored by pressing a key on the keyboard, or clicking the mouse.

#### **USING THE RIGHT POWER CORD :**

The accessory power cord for the Northern American region is the wallet plug with NEMA 5-15 style and is UL listed and CSA labeled. The voltage rating for the power cord shall be 125 volts AC.

Supplied with units intended for connection to power outlet of personal computer: Please use a cord set consisting of a minimum No. 18 AWG, type SJT or SVT three conductors flexible cord. One end terminates with a grounding type attachment plug, rated 10A, 250V, CEE-22 male configuration. The other end terminates with a molded-on type connector body, rated 10A, 250V, having standard CEE-22 female configuration.

Please note that power supply cord needs to use VDE 0602, 0625, 0821 approval power cord in European counties.

#### **CALIBRATION/RESET INSTRUCTIONS**

#### PCT2265 Calibration/Reset Instructions:

The PCT2265 is available with USB connection. It is Microsoft<sup>®</sup> Windows<sup>®</sup> 7, 8 HID (Human Interface Device) compatible if you use the USB touch screen interface. No additional software driver is required. Calibration is a simple process and can be invoked by running Tablet PC Settings from Control Panel and clicking the Calibrate button. Click the Reset button to reset the touchscreen to the factory calibration settings. To reset the existing calibration data, click "Reset" in the Tablet PC Settings window.

### | TECHNICAL SUPPORT (FAQ)

| Problem & Question                                                          | Possible Solution                                                                                                    |                        |
|-----------------------------------------------------------------------------|----------------------------------------------------------------------------------------------------|------------------------|
| Power LED is not on                                                         | Check if the Power Switch is in the ON                                                                                                    | l position.            |
|                                                                             | Power Cord should be connected.                                                                                                    |                        |
| No Plug & Play                                                              | Check if the PC system is Plu compatible.                                                                                                    | g & Play               |
|                                                                             | Check if the Video Card is Plu compatible.                                                                                                    | g & Play               |
|                                                                             | Check if the D-15 plug pin of Vide bent.                                                                                                    | o Cable is             |
| Picture is fuzzy                                                            | Adjust the Contrast and Brightness Co                                                                                                    | ontrols.               |
| Picture bounces or a wave pattern is<br>present in the picture              | Move electrical devices that m electrical interference.                                                                                                    | ay cause               |
| The power LED is ON (orange) but there's no video or no picture.            | Computer Power Switch should be position.                                                                                                    | in the ON              |
|                                                                             | Computer Video Card should be snu in its slot.                                                                                                    | gly seated             |
|                                                                             | Make sure monitor's video cable is connected to the computer.                                                                                                 | s properly             |
|                                                                             | Inspect monitor's video cable and none of the pins are bent.                                                                                                  | make sure              |
|                                                                             | Make sure computer is operational<br>the CAPS LOCK key on the keybo<br>observing the CAPS LOCK LED.The L<br>either turn ON or OFF after hitting<br>LOCK key.  | ard while<br>ED should |
| Missing one of the primary colors                                           | Inspect the monitor's video cable                                                                                                    | and make               |
| (RED, GREEN, or BLUE)<br>Screen image is not centered or sized<br>properly. | sure that none of the pins are bent.<br>Adjust pixel frequency (CLOCK) and<br>press hot-key (AUTO).                                                           | FOCUS or               |
| Picture has color defects<br>(white does not look white)                    | Adjust RGB color or select color temp                                                                                                    | erature.               |
| Poor brightness or contrast                                                 | When the brightness of the scree<br>after being used for a certain perio<br>function of the display is affected, ser<br>authorized service center for repair. | d and the              |
| Horizontal or vertical disturbances on the screen                           | Restart your computer or adjust C<br>FOCUS or perform auto configure hot                                                                                      |                        |

#### **TECHNICAL SUPPORT (FAQ)**

CLOCK (pixel frequency) controls the number of pixels scanned by one horizontal sweep. If the frequency is not correct, the screen shows vertical stripes and the picture has not correct width.

FOCUS adjusts the phase of the pixel clock signal. With a wrong phase adjustment the picture has horizontal disturbances in light picture.

For FOCUS and CLOCK adjustment use "dot-pattern" or win 95/98/2000/ME/XP/Win 7 shutdown mode pattern.

#### **ERROR MESSAGE & POSSIBLE SOLUTION**

#### **NO SIGNAL:**

- 1. Check that the signal-cable is properly connected, if the connector is loose, tighten the connector's screws.
- 2. Check the signal-cable's connection pins for damage.

#### **INPUT NOT SUPPORT:**

Your computer has been set to unsuitable display mode, set the computer todisplay mode given in the following table.

### | APPENDIX

#### SPECIFICATIONS

| LCD Panel Driving system |                | TFT Color LCD                                   |  |  |
|--------------------------|----------------|-------------------------------------------------|--|--|
|                          | Size           | 54.6cm(21.5")                                   |  |  |
|                          | Pixel pitch    | 0.2482(H) × 0.2482(V)                           |  |  |
| Input                    | Video          | R,G,B Analog Interface                          |  |  |
|                          |                | HDMI                                            |  |  |
|                          |                | DVI-D                                           |  |  |
|                          | Separate Sync. | H/V TTL                                         |  |  |
|                          | H-Frequency    | Analog&Digital:30kHz – 83kHz                    |  |  |
|                          | V-Frequency    | Analog&Digital:55-75Hz                          |  |  |
| Display Colors           |                | 16.7M Colors                                    |  |  |
| Dot Clock                |                | 170MHz                                          |  |  |
| Max. Resolution          |                | 1920X1080@60Hz                                  |  |  |
| Plug & Play              |                | VESA DDC2BTM                                    |  |  |
| Power Consumption        | ON Mode        | ≤28W(TYP)                                       |  |  |
|                          | OFF Mode       | ≤0.5W                                           |  |  |
| Input Connector          |                | D-Sub mini 15 pin, HDMI, DVI-D                  |  |  |
| Input Video Signal       |                | Analog:0.7Vp-p(Standard),75Ω,Positive           |  |  |
|                          |                | Digital:HDMI                                    |  |  |
| Power Source             |                | 100~240VAC,50/60Hz                              |  |  |
| Environmental            |                | Operating Temp: 0°C to 40°C                     |  |  |
| Considerations           |                | Storage Temp.: -25°C to 55°C                    |  |  |
|                          |                | Operating Humidity: 10% to 85%                  |  |  |
| Dimensions (W x H X D)   |                | 20.59" x 15.19" x 9.39" (522mm x 385mm x 238mm) |  |  |
| Weight (w/stand)         |                | 14.6lbs (6.64kg)                                |  |  |
| Weight ((w/o stand))     |                | 9.5lbs (4.31kg)                                 |  |  |
| Regulatory Compliance    |                | cTUVus, CE , FCC B                              |  |  |

#### FACTORY PRESET TIMING TABLE

| STAND    | RESOLUTION  | HORIZONTAL<br>FREQUENCY(kHZ) | VERTICAL<br>FREQUENCY(Hz) |
|----------|-------------|------------------------------|---------------------------|
| VGA      | 640 x 480   | 31.469                       | 59.94                     |
|          | 640 x 480   | 35                           | 66.667                    |
| VGA      | 640 x 480   | 37.861                       | 72.809                    |
| Mac VGA  | 640 x 480   | 37.5                         | 75                        |
| Dos-mode | 720 x 400   | 31.469                       | 70.087                    |
|          | 800 x 600   | 35.156                       | 56.25                     |
|          | 800 x 600   | 37.879                       | 60.317                    |
|          | 800 x 600   | 48.077                       | 72.188                    |
| SVGA     | 800 x 600   | 46.875                       | 75                        |
| Mac SVGA | 832 x 624   | 49.726                       | 74.551                    |
|          | 1024 x 768  | 48.363                       | 60.004                    |
|          | 1024 x 768  | 56.476                       | 70.069                    |
|          | 1024 x 768  | 57.5                         | 72.074                    |
| XGA      | 1024 x 768  | 60.023                       | 75.029                    |
|          | 1280 x 1024 | 67.981                       | 60.02                     |
| SXGA     | 1280 x 1024 | 79.976                       | 75.025                    |
|          | 1440 x 900  | 55.935                       | 59.887                    |
| WXGA+    | 1440 x 900  | 70.635                       | 74.984                    |
| WSXGA+   | 1680 x1050  | 65.29                        | 59.954                    |
| HDTV     | 1920 X1080  | 66.295                       | 59.887                    |

#### CONNECTOR PIN ASSIGNMENT

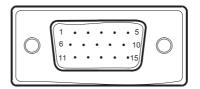

15 - Pin Color Display Signal Cable

| PIN NO. | DESCRIPTION | PIN NO. | DESCRIPTION      |
|---------|-------------|---------|------------------|
| 1.      | Red         | 9.      | +5V              |
| 2.      | Green       | 10.     | Detect Cable     |
| 3.      | Blue        | 11.     | Ground           |
| 4.      | Ground      | 12.     | DDC-Serial Data  |
| 5.      | Ground      | 13.     | H-Sync           |
| 6.      | R-Ground    | 14.     | V-Sync           |
| 7.      | G-Ground    | 15.     | DDC-Serial Clock |
| 8.      | B-Ground    |         |                  |

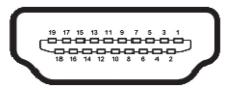

19 - Pin Color Display Signal Cable

| PIN NO. | DESCRIPTION        | PIN NO. | DESCRIPTION       |
|---------|--------------------|---------|-------------------|
| 1.      | TMDS Data 2+       | 11.     | TMDS Clock Shield |
| 2.      | TMDS Data 2 Shield | 12.     | TMDS Clock-       |
| 3.      | TMDS Data 2-       | 13.     | CEC               |
| 4.      | TMDS Data 1+       | 14.     | N.C.              |
| 5.      | TMDS Data 1 Shield | 15.     | DDC SCL           |
| 6.      | TMDS Data 1-       | 16.     | DDC CLK           |
| 7.      | TMDS Data 0+       | 17.     | DDC/CEC Ground    |
| 8.      | TMDS Data 0 Shield | 18.     | +5V Power         |
|         |                    |         | (max 50mA)        |
| 9.      | TMDS Data 0-       | 19.     | Hot Plug Detect   |
| 10.     | TMDS Clock+        |         |                   |

#### WALL MOUNTING (OPTIONAL)

Refer to the instructions that come with the base mounting kit. To convert your display from a desk-mounted to a wall-mounted display, do the following:

- 1. Verify that the power button is turned Off, then disconnect the power cord.
- 2. Remove the plastic covers from the back of the display.
- 3. Remove the four screws attaching the base (screw dimension: M4 x 12mm).
- 4. Attach the mounting bracket from the VESA compatible wall mounting kit (100 mm x 100 mm distance).
- 5. Attach the display to the wall, following the instructions in the wall-mounting kit.

NOTE: For use only with wall mount bracket with minimum weight/load: 26.5lb (12kg.)

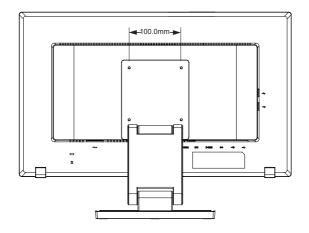

## **PLANAR SUPPORT**

#### **Cables and Accessories**

To find cables and accessories for your Planar monitor, touch screen or other Planar products visit our online store at www.PlanarOnline.com

#### **Technical Support**

Visit Planar at http://www.planar.com/support for operations manuals, touch screen drivers, warranty information and access to Planar's Technical Library for online troubleshooting. To speak with Planar Customer Support please have you model and serial number available and dial:

#### **Planar Support**

Tel: 1-866-PLANAR1 (866-752-6271) or +1 503-748-5799 outside the US. Hours: 24 hours a day, 7 days a week.

Toll or long distance charges may apply.

### Planar Systems, Inc.

Customer Service 24x7 Online Technical Support: http://www.planar.com/support 1195 NW Compton Drive Beaverton, OR 97006-1992 Tel: 1-866-PLANAR1 (866-752-6271), or +1 503-748-5799 outside the United States, Hours: 24 hours a day, 7 days a week

©2013 Planar Systems, Inc. Planar is a registered trademark of Planar Systems, Inc. Other brands and names are the property of their respective owners. Technical information in this document is subject to change without notice.

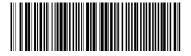

PN: 020-1236-00B

Download from Www.Somanuals.com. All Manuals Search And Download.

Free Manuals Download Website <u>http://myh66.com</u> <u>http://usermanuals.us</u> <u>http://www.somanuals.com</u> <u>http://www.4manuals.cc</u> <u>http://www.4manuals.cc</u> <u>http://www.4manuals.cc</u> <u>http://www.4manuals.com</u> <u>http://www.404manual.com</u> <u>http://www.luxmanual.com</u> <u>http://aubethermostatmanual.com</u> Golf course search by state

http://golfingnear.com Email search by domain

http://emailbydomain.com Auto manuals search

http://auto.somanuals.com TV manuals search

http://tv.somanuals.com